# VandalBullet MOBOTIX MOVE **VB-4-IR-D**

Quick Install

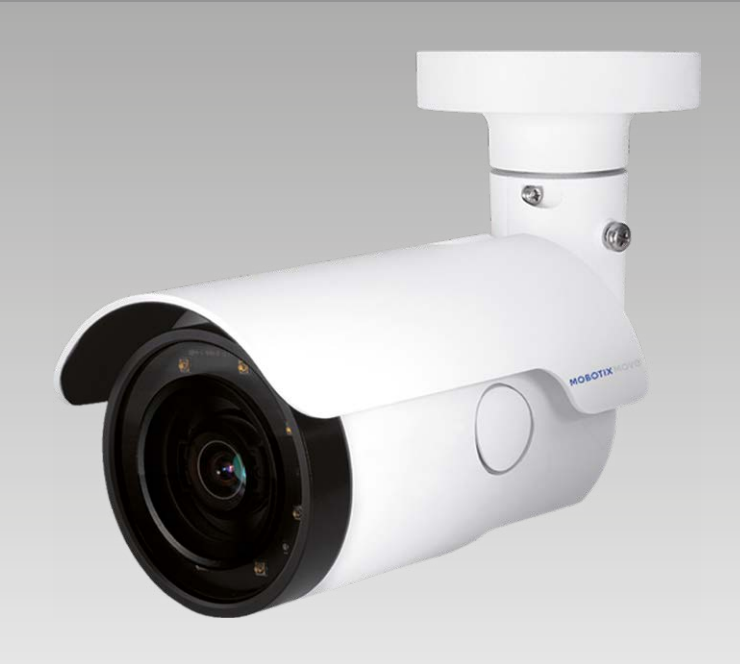

**MOBOTIX MOVG** 

**Beyond Human Vision** 

Diese Anleitung erklärt im Schnellverfahren, wie Sie die VandalBullet MOBOTIX MOVE VB-4-IR-D installieren und anschließen. Detailliertere Informationen zu Installation und Anschlussoptionen finden Sie im Kamerahandbuch (als PDF-Datei abrufbar auf www.mobotix.de > Support > Download Center > Dokumentation > Betriebsanleitungen).

# **Entfernen des Trocknungsmittels**

Vor der Installation ist das Trocknungsmittel an der Lüftungsöffnung unten an der Kamera zu entfernen (siehe Abbildung).

# **Installationshinweise**

- Die Kamera darf nur von qualifiziertem Fachpersonal unter Einhaltung der gesetzlichen Bestimmungen installiert werden.
- Die Kamera enthält Einwegbatterien. Achten Sie darauf, bei einem späteren Austausch der Batterien denselben Batterietyp zu verwenden, um das Risiko einer Explosion auszuschließen. Entsorgen Sie Altbatterien gemäß den örtlichen Vorschriften.
- Bei Nutzung einer externen Spannungsversorgung sollten Sie vorab mit dem Kamerahersteller abklären, ob das verwendete Netzteil mit der Kamera kompatibel ist. Die Spannungsversorgung muss die LPS-Anforderungen erfüllen.

# **microSD-Kartensteckplatz/Reset-Taste**

Zum Tauschen der microSD-Karte oder Betätigen der Reset-Taste muss die Kamera wie unten gezeigt geöffnet werden. Stellen Sie sicher, dass die Deckel hinterher wieder korrekt angebracht werden.

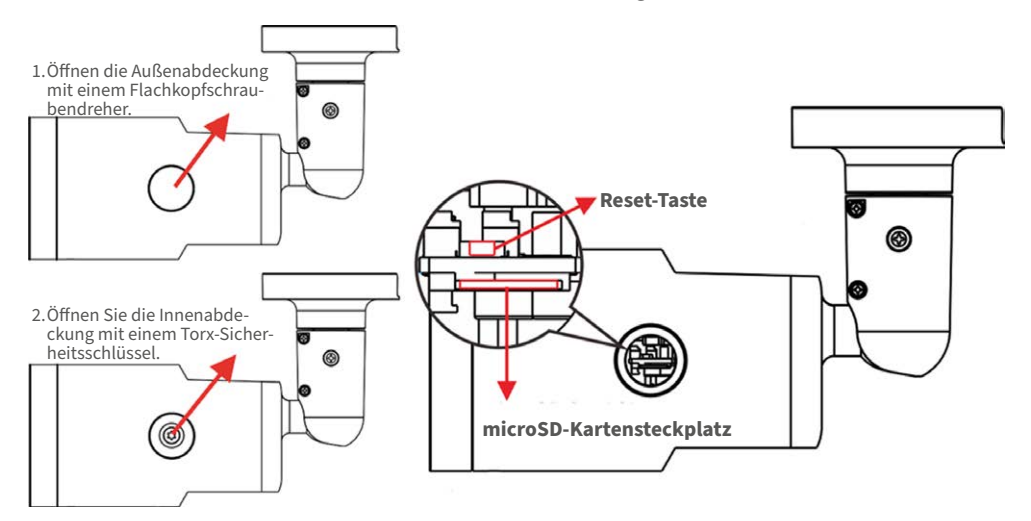

### **microSD-Kartensteckplatz**

Setzen Sie die microSD-Karte in den Kartensteckplatz ein, um Videos und Einzelbilder zu speichern. Bei eingeschalteter Kamera darf die microSD-Karte nicht entnommen werden.

**HINWEIS**: Wir raten von einer Daueraufzeichnung auf microSD-Karte ab, da die Karte unter Umständen nicht für kontinuierlichen Schreib-/Lesezugriff konzipiert ist. Bitte wenden Sie sich an den Hersteller Ihrer microSD-Karte, um weitere Informationen zur Zuverlässigkeit und Lebensdauer der Karte zu erhalten.

**Bevond Human Vision** 

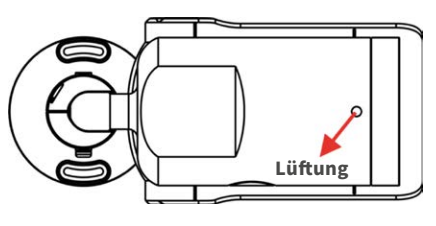

### **Reset-Taste**

Halten Sie die Reset-Taste mit einem geeigneten Werkzeug für mindestens 20 Sekunden gedrückt, um das System auf die Werkseinstellungen zurückzusetzen.

### **Kameraverkabelung**

Bitte beachten Sie die folgenden Hinweise zu möglichen Kabelanschlüssen.

#### **Spannungsversorgung**

Schließen Sie einen 12 V DC/24 V AC-Adapter an die zweiadrige Klemmleiste des Universalkabels sowie eine Steckdose an. Alternativ können Sie auch das Ethernet-Kabel mit dem RJ-45-Stecker des Universalkabels verbinden und das andere Kabelende an einen PoE-Switch (Power over Ethernet) anschließen.

#### **Anschluss des Ethernet-Kabels**

Verbinden Sie ein Ende des Ethernet-Kabels mit dem RJ-45-Stecker des Universalkabels, und schließen Sie das andere Kabelende an einen Netzwerk-Switch oder PC an.

**HINWEIS**: Die beiden Status-LEDs geben Aufschluss darüber, ob das Gerät eingeschaltet ist und Netzwerkaktivitäten stattfinden. Leuchtet eine der LEDs nicht, überprüfen Sie bitte den entsprechenden Anschluss.

# **Universalkabel**

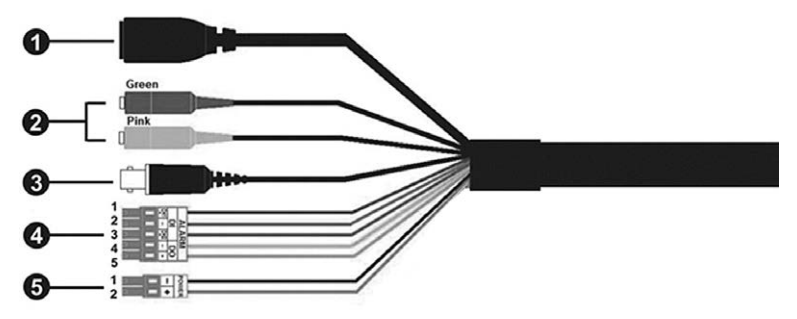

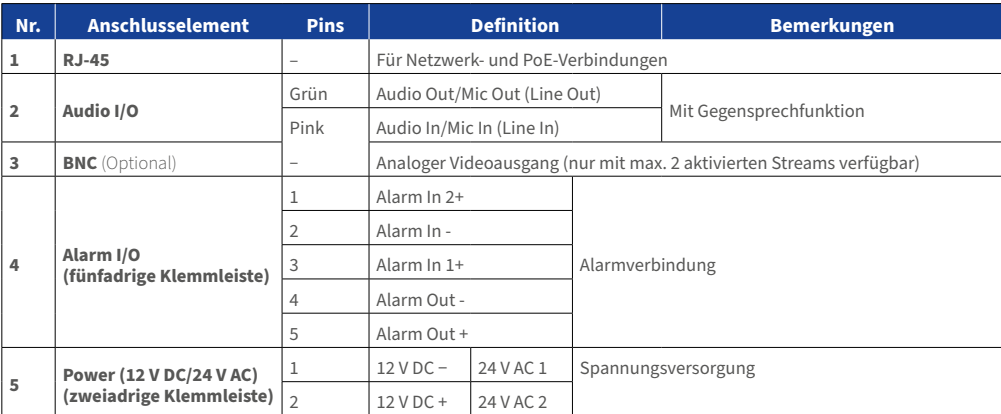

# **MOBOTIX MOVC**

# **Vor dem Kamera-Login**

Bei einer Verbindungsherstellung mit der Kamera wird auf dem PC automatisch ein Client-Programm installiert. Überprüfen Sie bitte vor dem Kamera-Login, ob das ActiveX-Steuerelement heruntergeladen werden kann. Ändern Sie hierfür entweder die ActiveX-Steuerelemente und -Plugins, oder wählen Sie in den Sicherheitseinstellungen Ihres Browsers die Standardstufe aus.

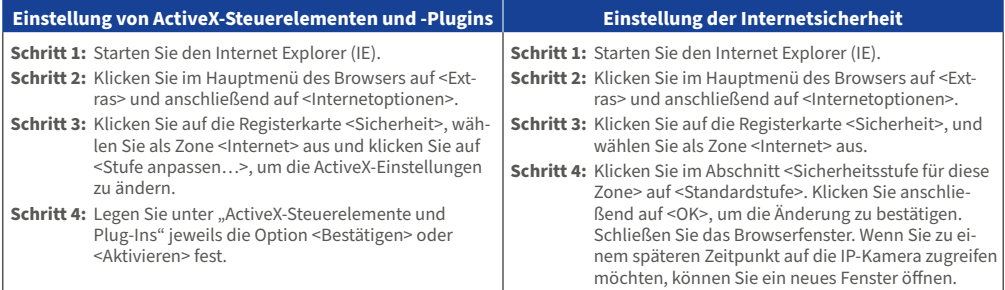

# **Kamera-Login**

DE\_09/2020

Die Werks-IP-Adresse der Kamera lautet: **10.x.x.x**. Die Kamera wird automatisch als DHCP-Client gestartet und bezieht eine IP-Adresse von einem DHCP-Server.

#### **Login-ID und Kennwort**

Geben Sie die IP-Adresse der Kamera in die URL-Leiste des Webbrowsers ein, und drücken Sie ENTER. Geben Sie den voreingestellten Benutzernamen (**admin**) und das voreingestellte Kennwort (**meinsm**) in das Eingabefenster ein. Das Kennwort muss nach dem ersten Login geändert werden.

#### **Installation des ActiveX-Steuerelements**

- Nachdem eine Verbindung zur Kamera hergestellt wurde, wird eine Aufforderung zur Installation des ActiveX-Steuerelements unterhalb der URL-Leiste angezeigt.
- Klicken Sie mit der rechten Maustaste auf die Informationsleiste, und klicken Sie auf <ActiveX-Steuerelement installieren…>, um mit der Installation des Steuerelements fortzufahren.
- Klicken Sie im daraufhin angezeigten Popupfenster auf <Installieren>, um die Viewer-Software herunterzuladen.
- Klicken Sie auf <Fertigstellen>, nachdem die Installation von Viewer abgeschlossen wurde.

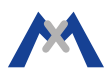